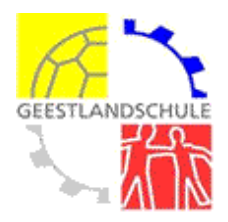

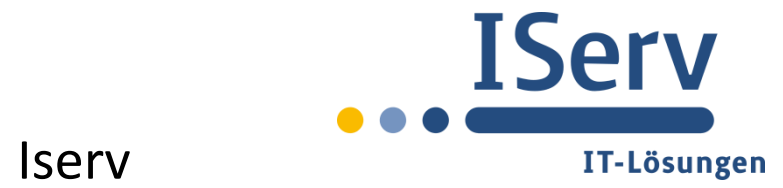

Anmeldung und erste Schritte

Je nach Betriebssystem und Konfiguration des Computers kommt nach dem Anschalten folgende Meldung. Meistens allerdings erscheint der Anmelde-Bildschirm von Windows (nächstes Bild):

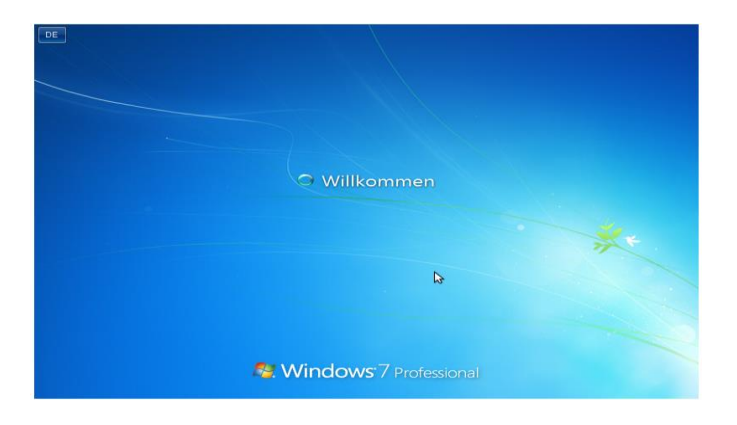

Nach dem Drücken der Tastenkombination erscheint der Anmelde-Bildschirm von Windows. Auch dieser kann je nach Betriebssystem und Konfiguration des Computers unterschiedlich aussehen:

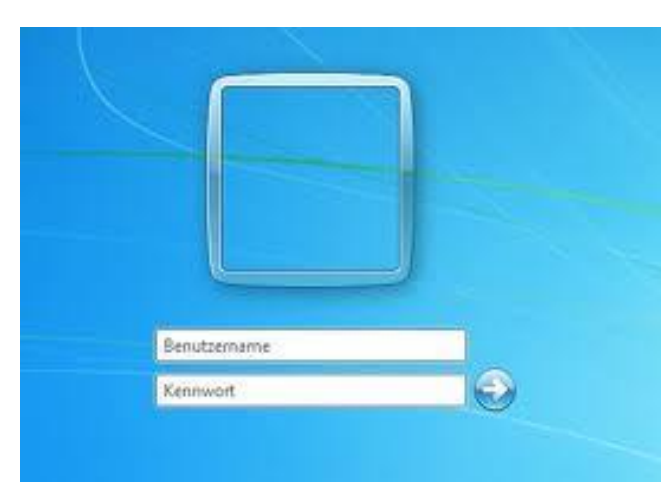

In das Eingabefeld Benutzername müssen Sie Ihren Benutzernamen eintragen, der sich normalerweise aus Ihrem Vornamen und Ihrem Nachnamen zusammensetzt. Leerzeichen werden durch Punkte ersetzt. Der Benutzername enthält nur Kleinbuchstaben und keine Umlaute (z.B. max.mustermann). Bei der ersten Anmeldung stimmen Ihr

Benutzername und Ihr Kennwort überein.

Anschließend melden sie sich bitte bei iserv an, um ihr Kennwort zu ändern. Hierfür öffnen sie einen beliebigen Browser (Internet-Explorer, Firefox oder Chrome) und geben folgende Zahlenkombination ein, gefolgt von der Enter-Taste:

## 10.0.0.1

Die Anmeldung ist der erste Schritt, um mit IServ arbeiten zu können. Die Anmeldung gewährt Ihnen Zugang zu Ihren E-Mails, Ihren privaten Dateien, Ihren Gruppen- Dateien und Ihren, vom Administrator zugewiesenen Sonderrechten. So haben z.B. Lehrer umfangreichere Rechte als Schüler.

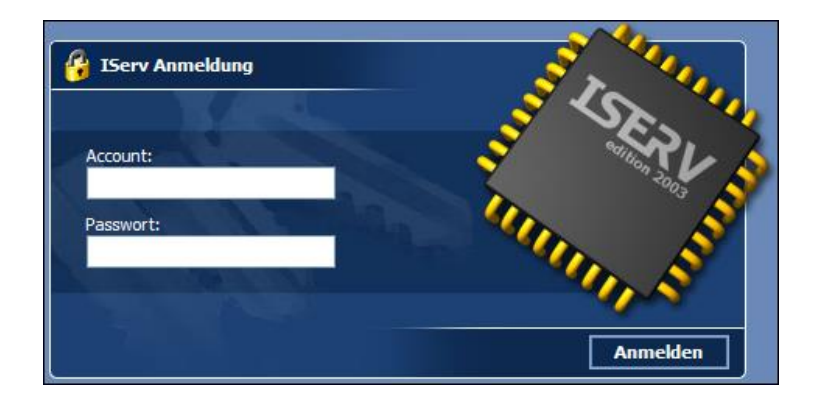

In das Eingabefeld Account müssen Sie Ihren Benutzernamen eintragen, der sich normalerweise aus Ihrem Vornamen und Ihrem Nachnamen zusammensetzt. Leerzeichen werden durch Punkte ersetzt. Der Benutzername enthält nur Kleinbuchstaben und keine Umlaute (z.B. max.mustermann).

Bei der ersten Anmeldung stimmen Ihr Benutzername und Ihr Passwort überein

Um den Anmeldevorgang abzuschließen klicken Sie auf Anmelden.

Bei der ersten Anmeldung stimmen Ihr Benutzername und Ihr Passwort überein. Aus Sicherheitsgründen werden Sie aufgefordert Ihr Passwort zu ändern.

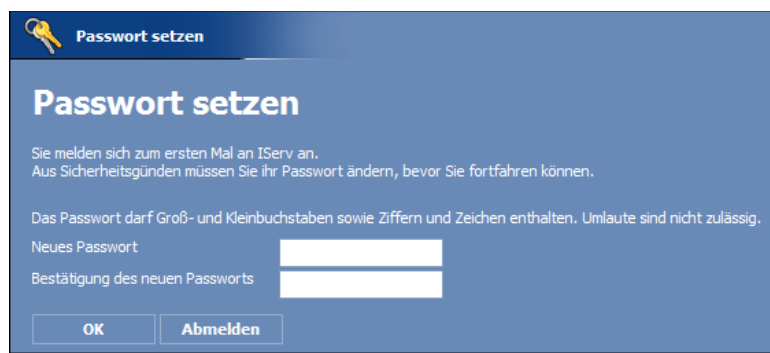

Geben Sie in die Eingabefelder "Neues Passwort" und "Bestätigung des Passworts" beide Male dasselbe Passwort ein und bestätigen Sie die Wahl Ihres neuen Passwortes mit OK. Sie können dabei nicht das Passwort wählen, das Sie soeben zum Anmelden verwendet haben. Bei der nächsten Nutzung von IServ melden Sie sich mit Ihrem neuen Passwort an. Beim Passwort wird zwischen Großund Kleinschreibung unterschieden.

## **Alles klar, noch Fragen, sprecht uns an**

Henning und Jörg